# Senior Study Leave Electronic Form Applicants' User Guide

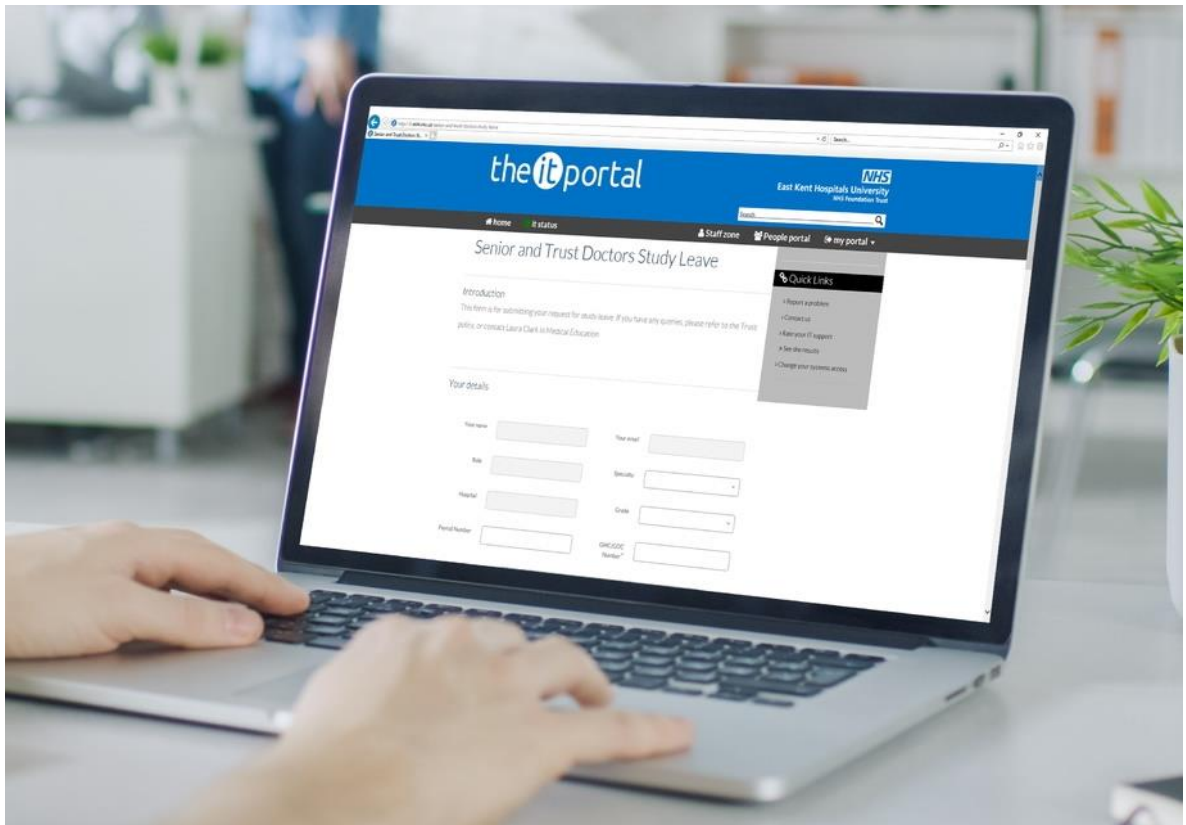

Version 3

September 2019

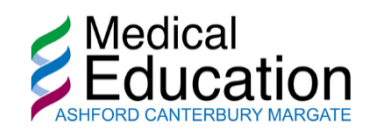

This is the first part of the Electronic Senior Study Leave application process; comprising a quick guide for relevant applicants, namely **Consultants**, **Trust Doctors**, **SAS Doctors** and **Clinical Fellows**.

You can access the online study leave form from the Medical Education Study Leave page [\(https://meded.ekhuft.nhs.uk/study-leave/senior-study-leave/\)](https://meded.ekhuft.nhs.uk/study-leave/senior-study-leave/) or directly via the following link:

<https://it.ekhuft.nhs.uk/senior-and-trust-doctors-study-leave/>

This will take you to the IT Portal (if prompted, enter your normal Active Directory username and password). You will need to be on a computer connected to the secure hospital network.

Mandatory fields are indicated with a red asterisk.

#### Your details

Please complete all the fields with the same information you would normally put on the paper form. (**Name**, **email**, **Role** and **Hospital** are automatically populated from your AD login.)

Use the drop-down boxes to select the correct **Specialty** and **Grade**.

Please also enter your **Payroll**, **GMC Number** and the amount of **contracted PAs** you work per year.

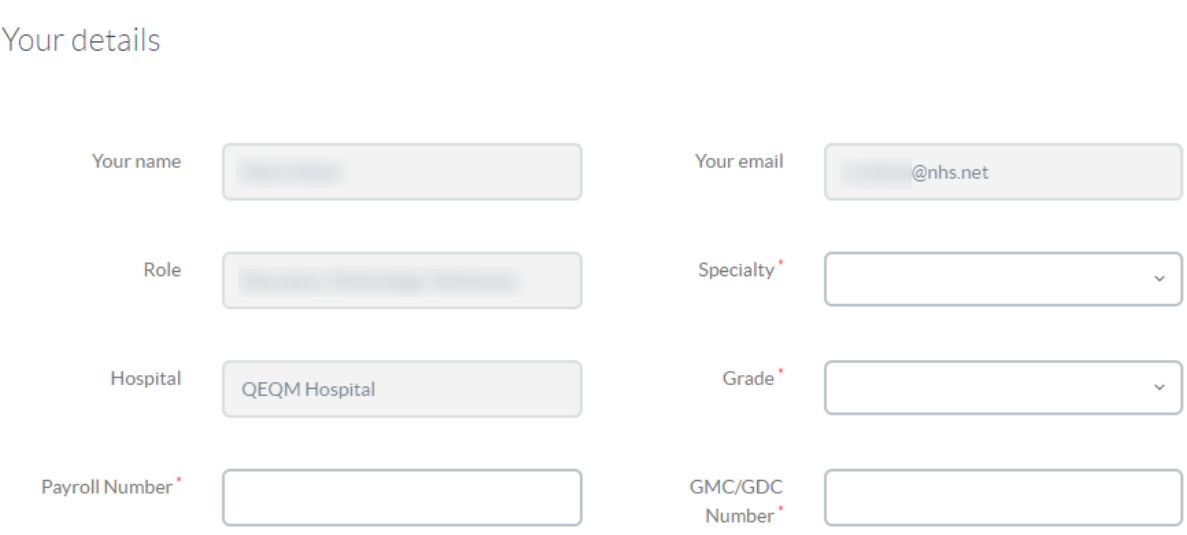

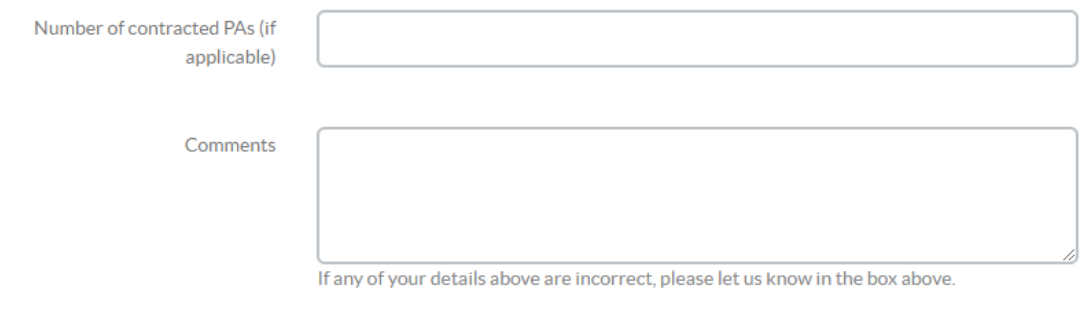

#### e-Learning

Please confirm that your **mandatory e-learning** is up to date.

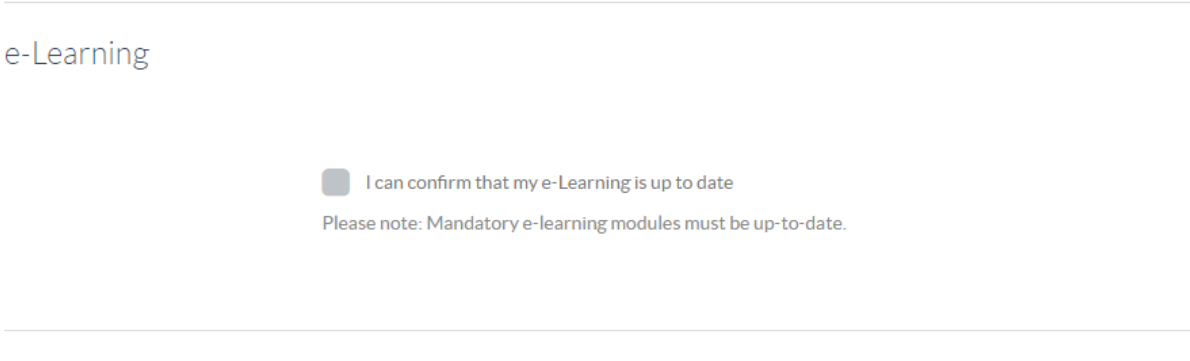

#### Request

Please specify the **Type of leave requested**, the **Start** and **End date** and the **Total number of days**. (**AM** and **PM** fields are provided if you need to specify half days.)

Please enter the **Name of the course or conference** including the **Location**, **Details** and whether it qualifies for **CPD points**.

Please ensure your **Post is covered for the time you are on study leave** (this will be checked by your rota coordinator at approval stage).

# Request

Entitlement: 30 days per 3 years (10 days per year) pro-rata

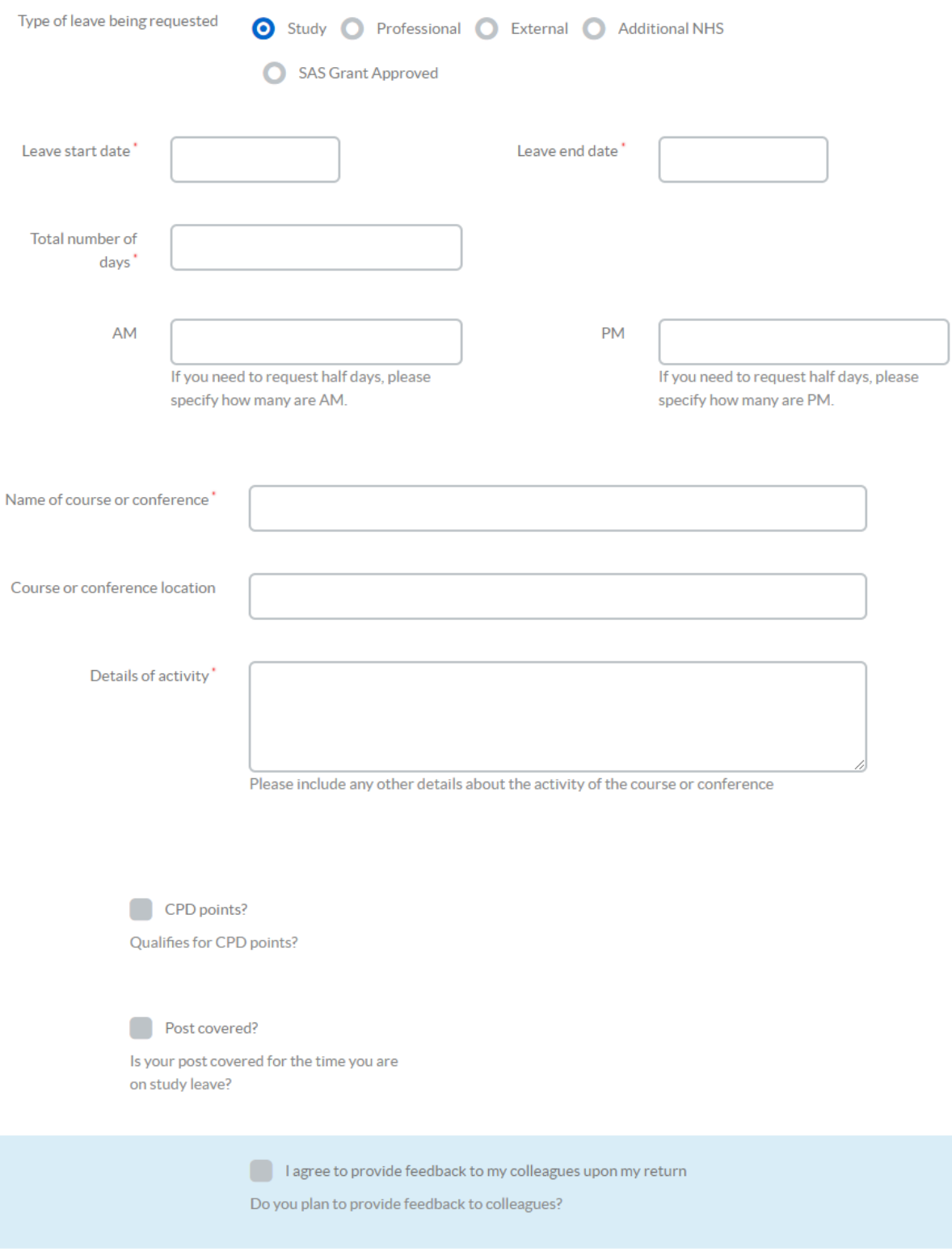

# Sponsorship

Please confirm if this course/conference is **sponsored**.

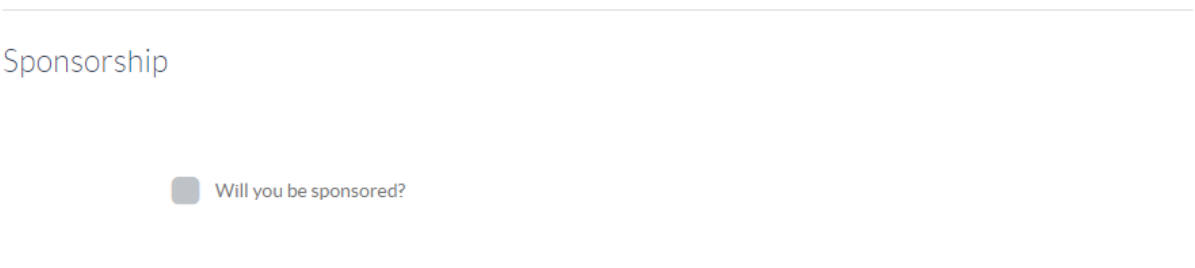

#### Expenses

Please enter a breakdown of your estimated costs (**Fee**, **Accommodation**, **Travel**, **Subsistence**) in the boxes provided, including the **Total expected cost**.

These will be verified against your actual expenses.

Please confirm if your claim is to be paid from an **Approved SAS grant**.

#### Expenses

ESTIMATED COSTS ONLY. PLEASE CLAIM ACTUAL EXPENSES WITHIN 3 MONTHS OF ATTENDANCE **VIA SEL EXPENSES -**

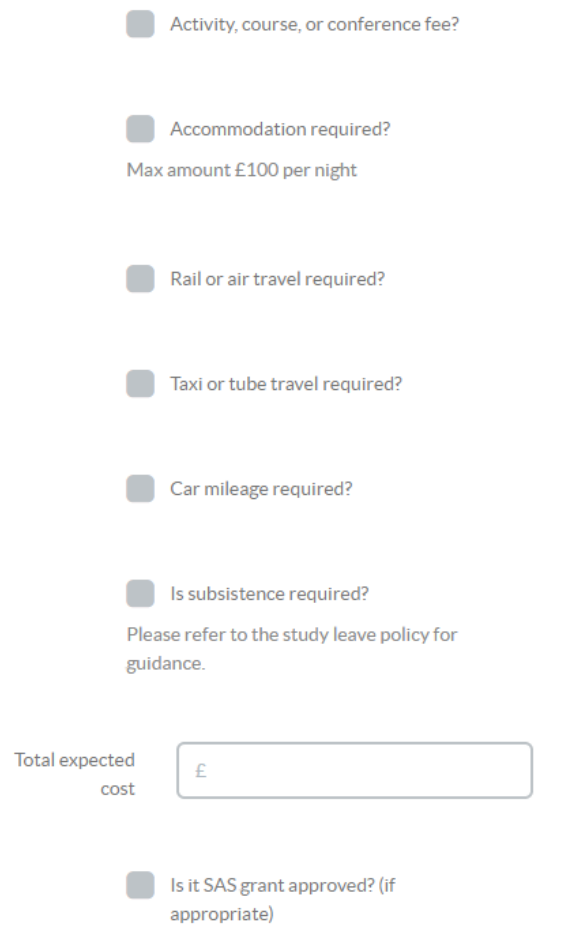

# Approvals

Please enter the name of your **DSA** (Rota Coordinator) from the drop-down menu.

Please enter the name of your **Clinical Care Group Director/Service Lead** from the drop-down menu.

If you are unsure who your approvers are, please contact your DSA before you submit your forms. (Otherwise your application risks being rejected.)

When you are finished, click on the blue box to submit your application. If you have any further queries please contact **Laura Clark** in Medical Education on 725 3453, or email [laura.clark27@nhs.net](mailto:laura.clark27@nhs.net) .

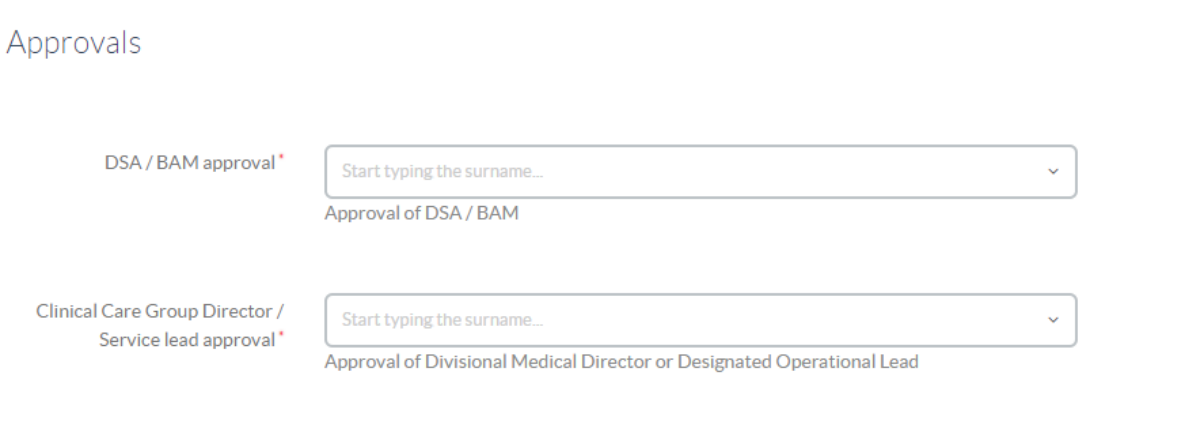

## What Happens Next?

The form will be emailed to the approvers in your department and then sent to Laura Clark to approve the application at its final stage.

Once this is completed you will be sent a confirmation email from the IT Portal.

## Time Scale for Approval

The application should be made **eight weeks** prior to attendance (in accordance with trust policy), though we will endeavour to approve your request as soon as is reasonably possible.

## Checking the Status of your Request

The easiest way to check on the progress of your application is to log into the IT Portal at <https://it.ekhuft.nhs.uk/>

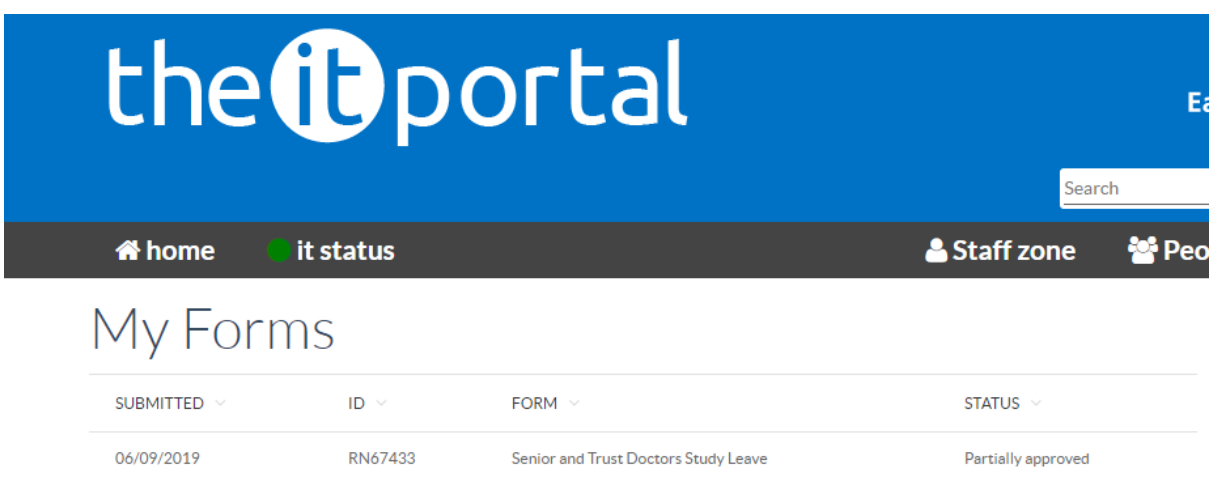

Click on **My Portal** and select **My Forms** from the drop-down list. There you will see a list of your applications and the stage which they have reached. Click on the ID number to see the details of a specific request:

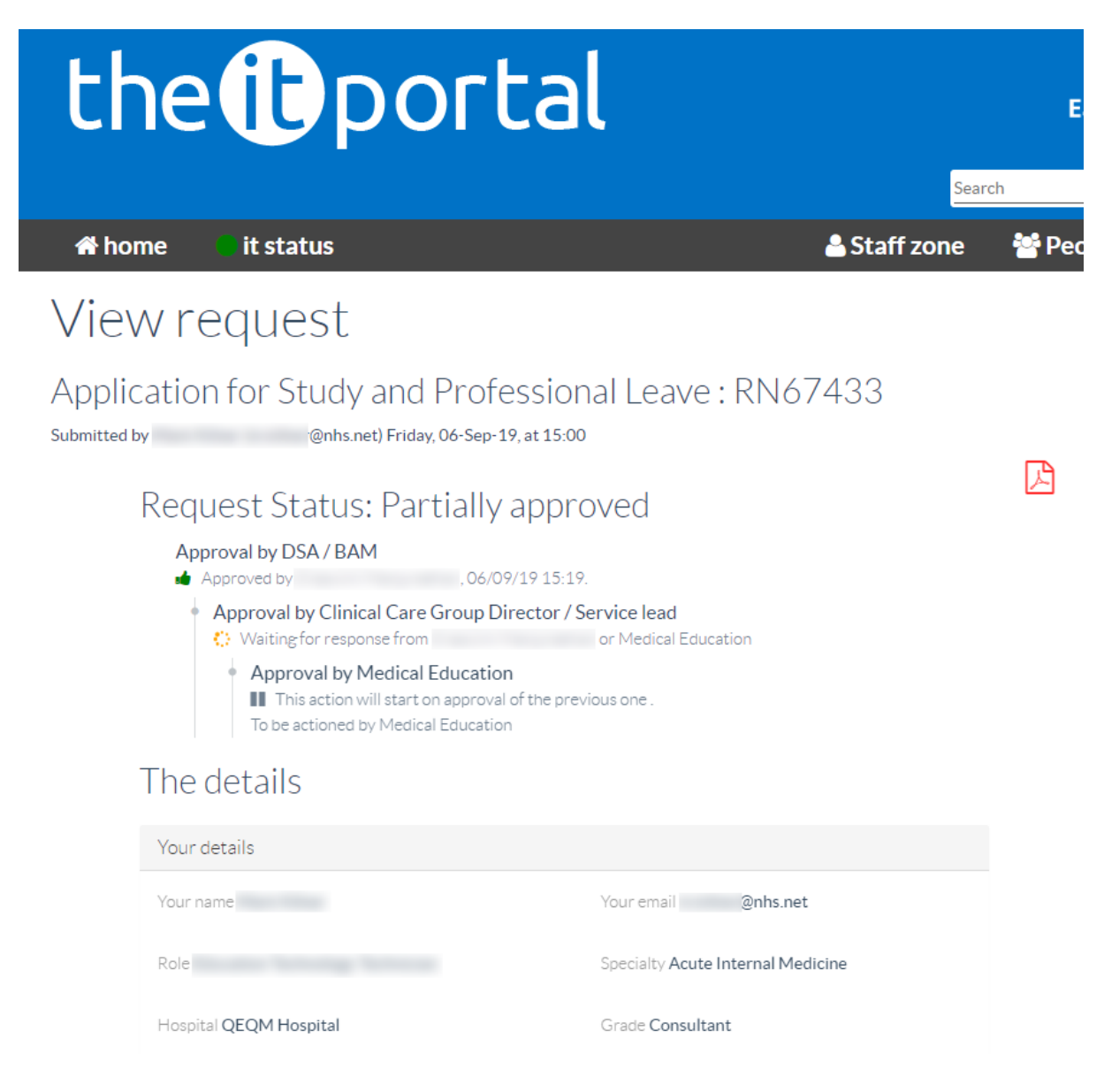

Click on the PDF icon in the top right corner to download a copy.

Claiming Expenses Visit e-Expenses at<http://ekhuft.easy.giltbyte.com/>

Download the user guide from <https://www.ekhuft.nhs.uk/EasySiteWeb/GatewayLink.aspx?alId=450264>